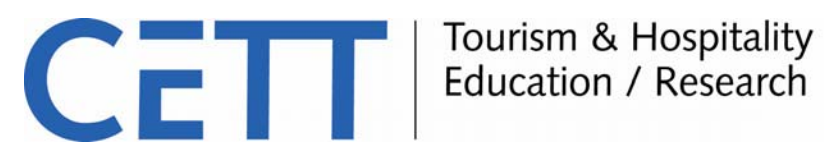

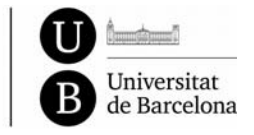

## **PLACEMENT TEST IN ENGLISH AS A FOREIGN LANGUAGE**

**The minimum level that the student must have acquired is B2 according to the Common European Framework of Reference for Languages (CEFR).** The following table shows the equivalences with different internationally recognized certifications (more equivalences across other certificates can be found on the sources websites):

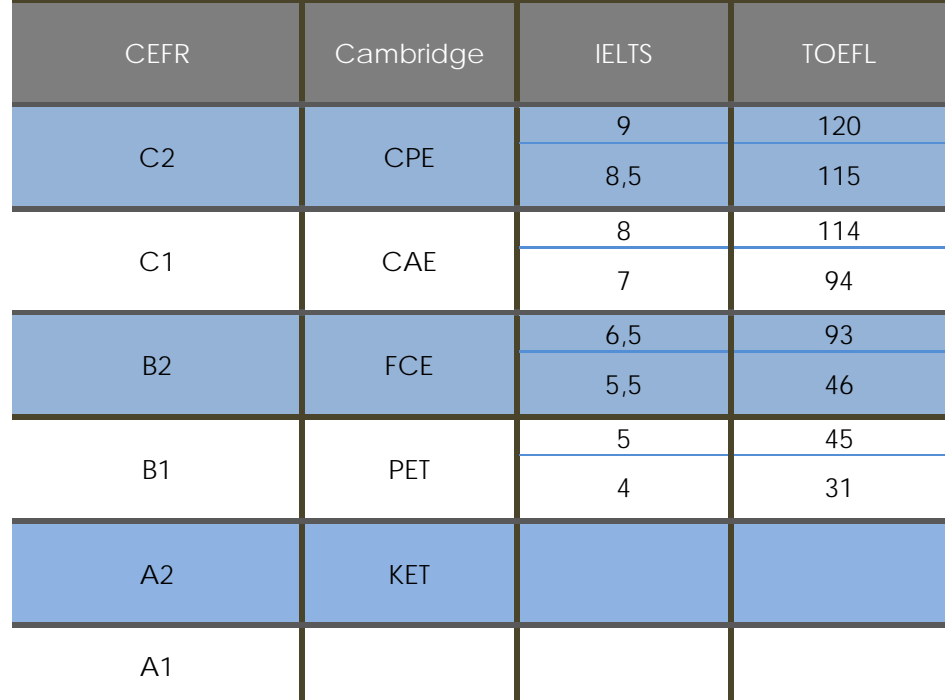

Sources: <http://www.cambridgeesol.org/about/standards/cefr.html> <http://www.ets.org/toefl/institutions/scores/compare>

Candidates can submit a diploma issued by an institution that certifies their proficiency in English with a maximum validity of two years. They can also do an online placement test at no cost.

## **PLACEMENT TEST PROCEDURE**

**The on line placement test DIALANG is available for free at:**

[https://dialangweb.lancaster.ac.uk](http://www.lancs.ac.uk/researchenterprise/dialang/about.htm) 

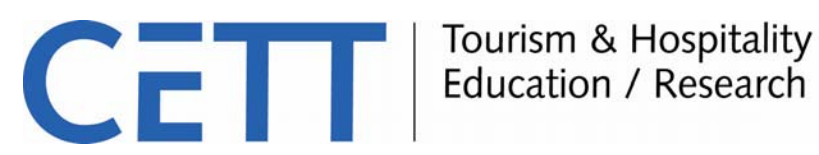

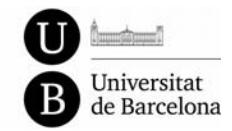

DIALANG is a language diagnosis system developed by many European higher education institutions. It reports the level of skill in a wide range of languages against the Common European Framework of Reference for Languages.

To use DIALANG the candidates need to download the DIALANG client software to their PC and install it with the assistance of the guidelines provided on the above mentioned website. They can then click the DIALANG icon to run DIALANG **following the next steps:**

- 1. Choose the instructions in your mother tongue.
- 2. Read the key to the symbols and then press the forward button on top left to continue to the next screen.
- 3. Read the procedure and then press the forward button on top left to continue to the next screen.
- 4. Read the text on the use and misuse of DIALANG and press OK.
- 5. To choose a test click on **English, structures** (the fourth button on the row) and confirm your choice.
- 6. Read the placement test description and continue to the next screen.
- 7. Do the placement test (questions 1-75) and submit the answers.
- 8. See **Your score** on the placement test feedback screen. To copy it press the key **Print screen** on your PC keyboard (on the right-top of the keyboard, beside the F12 button). Then paste it on a Word document.
- 9. Go to the next screen and read the description of the DIALANG Language Test.
- 10. Continue to the next screen and do the DIALANG Language Test (questions 1-30).
- 11. Read the end of the DIALANG Language Test and continue to the next screen.
- 12. See the results by clicking on **your level** on the feedback menu. To copy the DIALANG test results press the key **Print screen** on your PC keyboard (on the right-top of the keyboard, beside the F12 button). Then paste it on the Word document and then attached on the Request Form the Word document with the results of the tests.
- 13. You have finished the placement test.

You can also **create a PDF document** from the same screen, save it and attach it to Request Form.